# Juleica

## **Leitfaden**

### Informationen zum Online-Antragsverfahren

Fassung 1.0 Stand 16.03.09

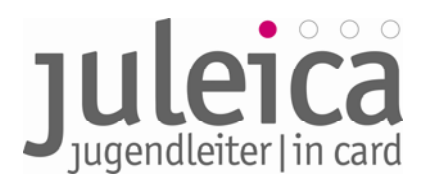

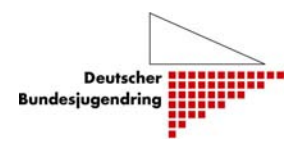

#### **Inhalt**

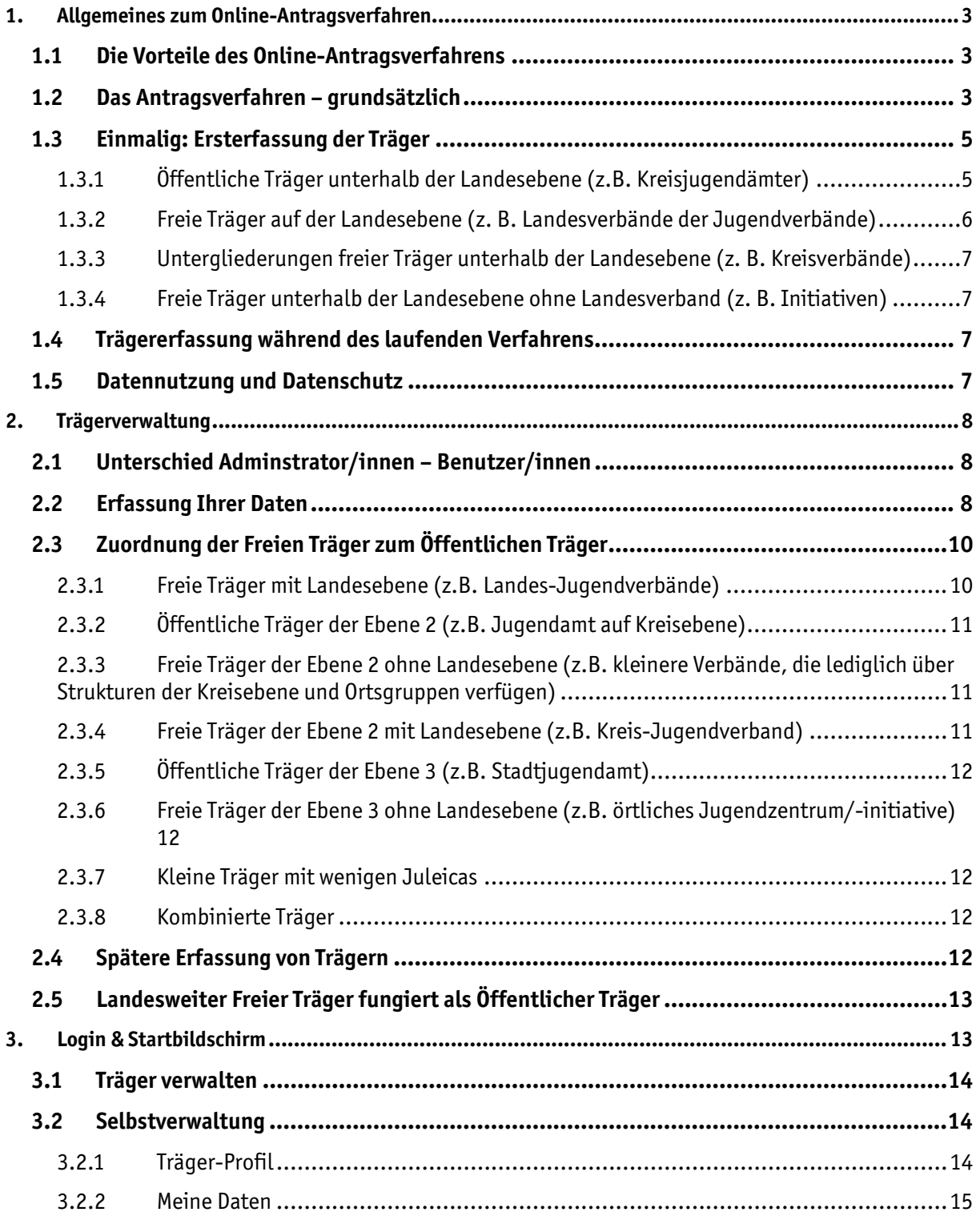

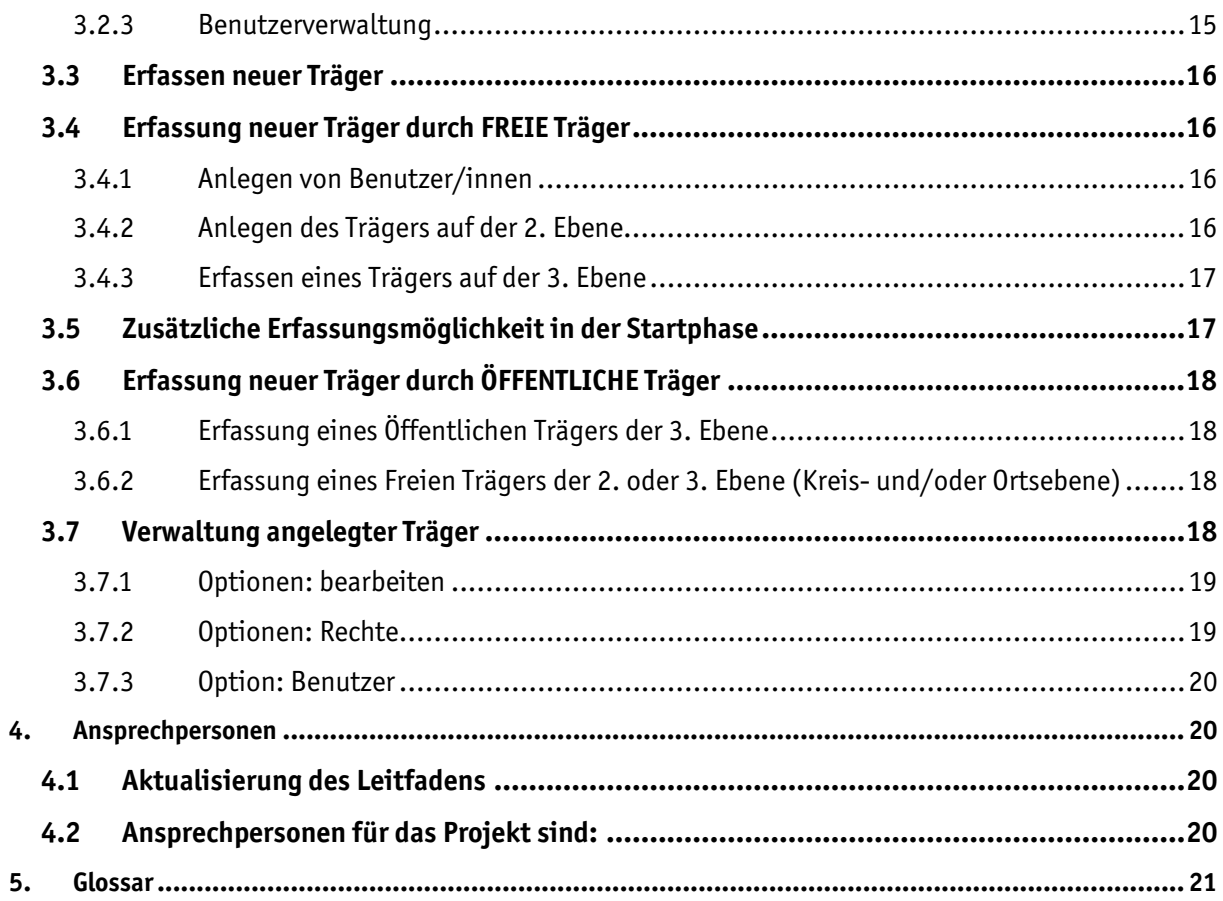

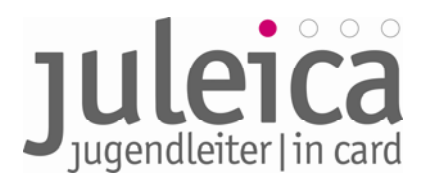

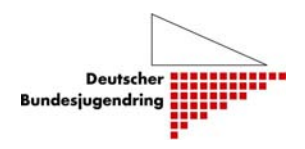

#### **Leitfaden zum Online-Antragsverfahren der Jugendleiter/in-Card**

#### **1. Allgemeines zum Online-Antragsverfahren**

Das Online-Antragsverfahren der Jugendleiter/in-Card wird das bisherige Papier-Antragsverfahren nahezu 1:1 abbilden. Die vorliegende Beschreibung des Online-Antragsverfahrens ist darum bemüht, das Verfahren grundsätzlich zu formulieren. Daher gilt das Beschriebene selbstverständlich vorbehaltlich Anpassung entsprechend der jeweiligen Länderregelungen, für die jeweils ein landesbezogener Leitfaden nach Absprache mit der Landeszentralstelle sowie dem LJR erstellt wird. Zu den Begrifflichkeiten dieses Leitfadens:

Öffentlicher Träger: Jugendamt, alternativ kann diese Aufgaben des Öffentlichen Trägers auch ein freier Träger (z. B. Jugendring) wahrnehmen, der vom Öffentlichen Träger damit betraut wurde.

Freier Träger: Jugendverband bzw. Organisation/Initiative, bei der/dem der/die Jugendleiter/in ehrenamtlich tätig ist

Landeszentralstelle: Die zentrale Ansprechstelle zur Juleica im jeweiligen Bundesland. Diese ist beim Landesjugendamt, Jugendministerium oder beim Landesjugendring- bzw. Kinder- und Jugendring angesiedelt. Diese Stelle kümmert sich um grundsätzliche Fragen rund um die Juleica im jeweiligen Bundesland und ist ebenfalls zuständig für grundsätzliche operative Fragen zum Antragsverfahren.

#### **1.1 Die Vorteile des Online-Antragsverfahrens**

- Die Juleica ist schneller bei der/beim Jugendleiter/in.
- Der Zeitaufwand reduziert sich, soweit dies durch das Verfahren und die Druckerei beeinflusst werden kann.
- Die Kosten werden gesenkt, da die bisherige Abrufpauschlage in Höhe von 10,50 Euro pro Bestellung zukünftig entfällt und die Portokosten für den Versand der Anträge an die Druckerei entfallen. Darüber hinaus entfallen i.d.R. die Kosten, die bisher entstanden sind, um die Juleica vom Träger zur/zum Jugendleiter/in zu senden, da die Juleicas direkt von der Druckerei an den/ die Jugendleiter/in geschickt werden sofern nicht die Möglichkeit einer alternativen Lieferadresse genutzt wird (siehe …).
- Es kann kein Antrag verloren gehen. In das Antragsverfahren ist ein System von automatischen Benachrichtigungen eingebaut, so dass jede/jeder Beteiligte erinnert/benachrichtigt wird bzw. über den Status der Card informiert ist.
- Fehler bei der Übertragung der Daten werden weitestgehend ausgeschlossen

#### **1.2 Das Antragsverfahren – grundsätzlich**

Generell sind im Antragsverfahren (wie bisher auch) jeweils drei Personen/Organisationen beteiligt:

- der/die Jugendleiter/in,
- der Träger, für den der/die Jugendleiter/in ehrenamtlich tätig ist (bisher Feld 8 auf dem Papier-Formular): Dies kann sowohl ein Freier Träger (z.B. Jugendverband, Jugendinitiative o.ä.) als auch ein Öffentlicher Träger (z. B. Jugendtreff des Jugendamtes) sein.
- Der Öffentliche Träger (z.B. Jugendamt), der für den Freien Träger zuständig ist, bzw. die Stelle, die bisher den Antrag auf der rechten Seite gegengezeichnet hat (bisher Feld 9 auf

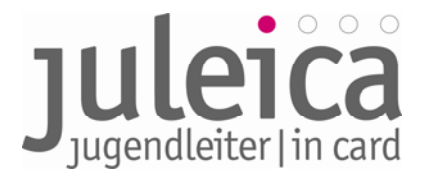

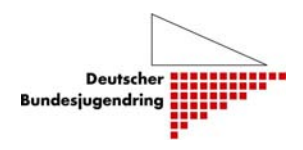

dem Papier-Formular). Dies kann, je nach Landesregelung, auch ein Jugendring sein, dem diese Aufgabe übertragen wurde.

Je nachdem, wer den Antrag stellt, werden nacheinander die weiteren Beteiligten gebeten, dem Antrag zuzustimmen.

#### **Beispiel:**

Der/die Jugendleiter/in stellt online einen Juleica-Antrag. Als Freie Träger wählt er die Jugendfeuerwehr Burgdorf aus. Dann würde automatisch die im System hinterlegte Ansprechperson der Jugendfeuerwehr Burgdorf eine Benachrichtigungs-E-Mail über den neuen Antrag erhalten. Im nächsten Schritt kann er/sie dann auf www.juleica.de diesen Juleica-Antrag einsehen und die Richtigkeit und Zustimmung zu dem Antrag mit einem Klick bestätigen. Sobald diese Freigabe erfolgt ist, erhält das zuständige Jugendamt bzw. diejenige Stelle, die bisher unten rechts auf dem Antrag gegengezeichnet hat, ebenfalls eine Benachrichtigungs-E-Mail über einen neuen Juleica-Antrag. Diese Stelle prüft ebenfalls die Richtigkeit und schaltet den Antrag dann frei. Wenn nun beide Bestätigungen vorliegen, erfolgt die Benachrichtigung an die Druckerei, die die Daten für den Druck der Karte abruft. Danach erfolgt der Druck der Karte.

Wenn keiner der beiden beteiligten Träger eine alternative Lieferadresse eingetragen hat, wird die Juleica nach dem Druck direkt an den/die Jugendleiter/in verschickt.

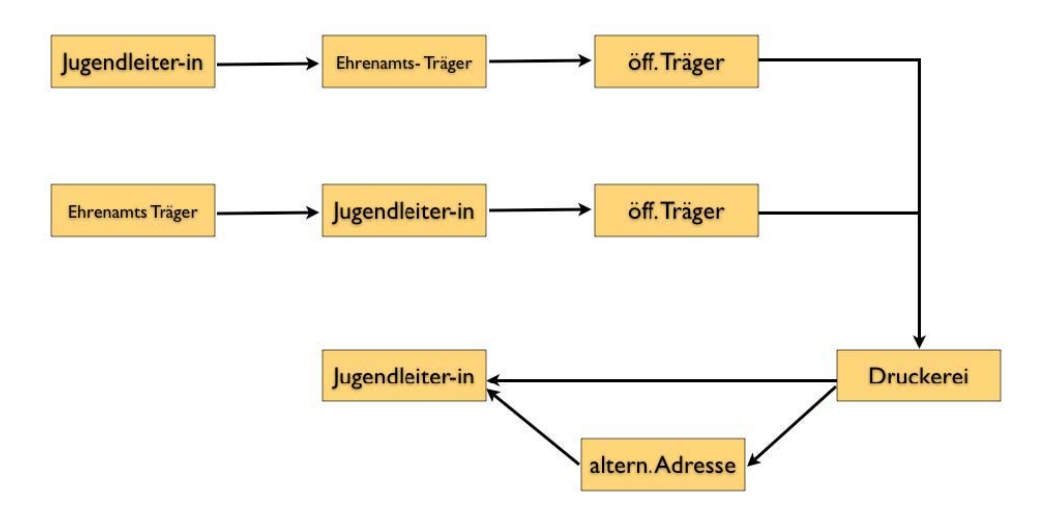

#### **Rechnungsadresse**

Die Angabe der Rechnungsadresse verläuft von "oben nach unten". Das heißt, wenn die Landeszentralstelle (z.B. Ministerium oder Landesjugendamt) die Kosten für alle Juleicas im Land übernimmt, erfolgt hier bereits eine Voreinstellung der Rechnungsadresse, so dass alle weiteren Träger in dem Land keine Rechnungsadresse eintragen müssen. Die Landeszentralstelle erhält dann alle Rechnungen. Wenn dies nicht so ist, kann einer der nächsten Träger in der Struktur eine Rechungsadresse voreinstellen, diese wird dann nach unten "weitervererbt". Wenn bist zur Erteilung des Druckauftrags keine Adresse eingetragen wird, geht die Rechnung automatisch an die Adresse des Trägers, der den Druckauftrag erteilt.

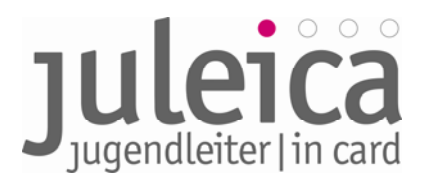

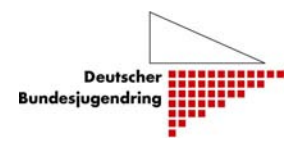

#### **Lieferadresse**

Grundsätzlich sieht es das System vor, dass zukünftig die Juleica direkt an die Jugendleiter/innen versendet wird. Wird dies nicht gewünscht, so ist es mittels Angabe einer alternativen Lieferadresse beim Antragsverfahren möglich, die Juleica an eine andere Adresse (z.B. an den Freien Träger) zu versenden, um sie z.B. im Rahmen einer öffentlichen Veranstaltung zu überreichen.

#### **1.3 Einmalig: Ersterfassung der Träger**

Für einen reibungslosen Start des neuen Verfahrens ist es notwendig, dass zum Start des Online-Antragsverfahrens (01. Juli 2009) möglichst alle freien und Öffentlichen Träger, die in die Bearbeitung der Anträge (Genehmigung) eingebunden sind, in der Datenbank erfasst sind. Nur so ist bereits von Anfang an eine einwandfreie Zuordnung der Träger zueinander möglich und der/die Jugendleiter/in findet bei der Beantragung der Juleica seinen/ihren Freien Träger in der Liste.

Welche Träger dies in den einzelnen Bundesländern sind und auf welcher Ebene sie erfasst werden, richtet sich nach den bisherigen Regelungen oder den entsprechend geänderten Vereinbarungen im jeweiligen Bundesland. Zur Ersterfassung werden verschiedene Möglichkeiten zur Verfügung gestellt, die in den einzelnen Ländern je nach dortiger Situation zur Anwendung kommen können.

Diese Informationen und Absprachen/Entscheidungen laufen alle über die benannten Ansprechpersonen bzw. Landeszentralstellen der einzelnen Bundesländer, die dann die Informationsweitergabe an die Träger in ihrem Bundesland übernehmen. Dies wird mit dem Deutschen Bundesjugendring koordiniert und durch diesen unterstützt.

Für die Ersterfassung der Träger gibt es verschiedene Möglichkeiten, die im Folgenden erläutert werden. Welche in den einzelnen Bundesländern genutzt bzw. angeboten werden, entscheiden die Landeszentralstellen in Absprache mit dem Deutschen Bundesjugendring.

Die Landeszentralstellen werden durch den Deutschen Bundesjugendring in der Datenbank erfasst und bekommen ihre Zugangsdaten vom Deutschen Bundesjugendring. Danach können sie selbstständig, falls nötig, ihre Stammdaten ergänzen, Einstellungen vornehmen und ihre betreffenden Mitarbeiter/innen registrieren und mit Zugangsdaten ausstatten.

Jeder Träger, der in die Datenbank aufgenommen wird und zukünftig Juleica-Anträge freigeben soll, benennt eine verantwortliche Ansprechperson, die/der zukünftig als Administrator/in für diesen Träger fungieren soll. Diese/r Administrator/in kann später weitere Administrator/innen, Benutzer/innen und ggf. Untergliederungen des Trägers anlegen.

#### **1.3.1 Öffentliche Träger unterhalb der Landesebene (z.B. Kreisjugendämter)**

Für die Ersterfassung der Öffentlichen Träger (i. d. R. Jugendämter) auf Landkreisebene bzw. der Ebene der kreisfreien Städte werden **zwei Möglichkeiten** angeboten:

• Selbsterfassung

Die jeweilige Landeszentralstelle sendet den betreffenden Jugendämtern per E-Mail den dafür notwendigen Link und alle zugehörigen Informationen zu. Link und Informationen werden den Landeszentralstellen individuell durch den DBJR zur Verfügung gestellt.

Mit Hilfe des Links gelangen die Jugendämter dann auf eine Eingabemaske, mit Hilfe derer sie sich registrieren und ihre Daten hinterlegen können. Durch den Link erfolgt gleich eine korrekte Zuordnung zum jeweiligen Bundesland.

Nach Prüfung der Daten bekommt der/die angegebene Administrator/in des Jugendamtes die Zugangsdaten und wird für die Nutzung des Systems freigeschaltet. Danach können durch den/ die benannten Administrator/ in des jeweiligen Jugendamtes (im Folgenden kurz: das Jugendamt)

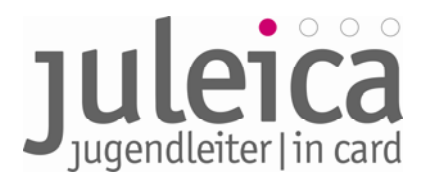

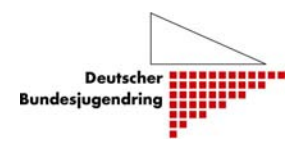

Einstellungen vorgenommen sowie die betreffenden Mitarbeiter/innen registriert und mit Zugangsdaten ausgestattet werden.

Sollte es kreisangehörige Gemeinden mit eigenem Jugendamt o.ä. geben, die im Rahmen der Juleicabeantragung tätig werden sollen, können diese durch das Jugendamt des jeweiligen Landkreises bzw. der kreisfreien Stadt ebenfalls registriert werden. Dies kann nach Freischaltung jederzeit geschehen, also auch im laufenden Verfahren.

• Alternativ: Erfassung durch die Landeszentralstelle über eine Tabelle

Die Jugendämter auf Landkreisebene bzw. der kreisfreien Städte werden seitens der Landeszentralstellen mit den zukünftigen Administrator/innen in einer durch den Deutschen Bundesjugendring zur Verfügung gestellten digitalen Datei (Tabelle) erfasst, die dann durch den Deutschen Bundesjugendring in die Datenbank eingepflegt wird.

Danach erhalten die entsprechenden Jugendämter einen Link mit ihren Zugangsdaten und können Einstellungen vornehmen, sowie die betreffenden Mitarbeiter/innen registrieren und mit Zugangsdaten ausstatten.

Sollte es kreisangehörige Gemeinden mit eigenem Jugendamt o.ä. geben, die im Rahmen der Juleicabeantragung tätig werden sollen, können diese durch das Jugendamt des jeweiligen Landkreises bzw. der kreisfreien Stadt ebenfalls registriert werden. Dies kann nach Freischaltung jederzeit geschehen, also auch im laufenden Verfahren.

#### **1.3.2 Freie Träger auf der Landesebene (z. B. Landesverbände der Jugendverbände)**

Für die Ersterfassung der Freien Träger auf Landesebene werden analog zwei Möglichkeiten angeboten:

• Selbsterfassung

Die jeweilige Landeszentralstelle sendet den betreffenden Trägern per E-Mail den dafür notwendigen Link und alle zugehörigen Informationen zu. Link und Informationen werden den Landeszentralstellen individuell durch den DBJR zur Verfügung gestellt. Welche Träger einen Link erhalten und so erfasst werden, entscheidet letztendlich die jeweilige Landeszentralstelle.

Mit Hilfe des Links gelangen die Freien Träger dann auf eine Eingabemaske, mit Hilfe derer sie sich registrieren und ihre Daten hinterlegen können. Durch den Link erfolgt sogleich eine korrekte Zuordnung zum jeweiligen Bundesland.

Nach Prüfung der Daten bekommt der/ die benannte Administrator/in des Freien Trägers (im Folgenden kurz: freier Träger) seine Zugangsdaten und wird für die Nutzung des Systems freigeschaltet. Danach können durch ihn Einstellungen vorgenommenen werden und die betreffenden Mitarbeiter/innen registriert und mit Zugangsdaten ausgestattet werden.

• Alternativ: Erfassung durch die Landeszentralstelle über eine Tabelle

Die Freien Träger auf Landesebene werden seitens der Landeszentralstellen mit den entsprechenden Ansprechpersonen in einer durch den Deutschen Bundesjugendring zur Verfügung gestellten digitalen Datei (Tabelle) erfasst, die dann durch den Deutschen Bundesjugendring in die Datenbank eingepflegt wird.

Danach erhalten die entsprechenden Freien Träger einen Link mit ihren Zugangsdaten und können Einstellungen vornehmen, sowie die betreffenden Mitarbeiter/innen registrieren und mit Zugangsdaten ausstatten.

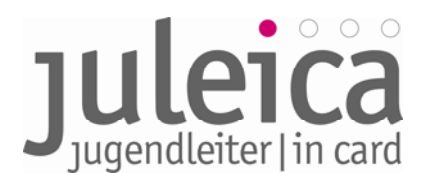

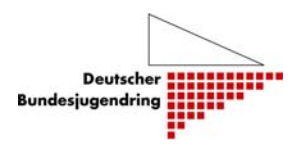

#### **1.3.3 Untergliederungen freier Träger unterhalb der Landesebene (z. B. Kreisverbände)**

Nach der Ersterfassung können die Freien Träger auf Landesebene ihre Untergliederungen erfassen. Wenn sie dies unterlassen, verbleibt die Bearbeitung aller Anträge von Jugendleiter/innen dieses Trägers bei der Landesstelle des Freien Trägers.

Die Freien Träger auf Landesebene bekommen zur Erfassung der Untergliederungen vom Deutschen Bundesjugendring einen individuellen Link und alle notwendigen Informationen zur Verfügung gestellt, die sie an ihre Untergliederungen weiterleiten. Mit Hilfe des Links gelangen die Untergliederungen dann auf eine Eingabemaske, mit Hilfe derer sie sich registrieren können. Durch den Link erfolgt sogleich eine korrekte Zuordnung zur jeweiligen Organisation (z.B. Landesverband). Nach Prüfung der Daten bekommen die Untergliederungen dann ihre Zugangsdaten und werden für die Nutzung des Systems freigeschaltet. Sollte es weitere Untergliederungen (i. d. R. unterhalb der Landkreisebene) geben, die eigenständig Juleica-Anträge bearbeiten sollen, können diese anschließend durch den Freien Träger auf Landkreisebene erfasst und registriert werden.

#### **1.3.4 Freie Träger unterhalb der Landesebene ohne Landesverband (z. B. Initiativen)**

Freie Träger auf der Ebene der Landkreise und kreisfreien Städte oder darunter, die keinem landesweiten Zusammenschluss (Verband) angehören, werden von dem zuständigen Öffentlichen Träger (i. d. R. Jugendamt) erfasst. Nach der Erfassung durch diesen erhalten die Freien Träger einen Link mit ihren Zugangsdaten und können, falls nötig, Daten ergänzen, Einstellungen vornehmen sowie die betreffenden Mitarbeiter/innen registrieren und mit Zugangsdaten ausstatten.

#### **1.4 Trägererfassung während des laufenden Verfahrens**

Grundsätzlich hat jeder registrierte Träger jederzeit die Möglichkeit, weitere untergeordnete Träger in das System einzupflegen. Beispielsweise können Landesverbände jederzeit weitere Untergliederungen einpflegen. Dies geschieht über dieselben Zugänge, wie sie für die Genehmigung der Juleica-Anträge genutzt werden.

Im Einzelfall kann diese Möglichkeit durch den übergeordneten Träger (im genannten Beispiel die Landeszentralstelle) nicht zugelassen werden.

#### **1.5 Datennutzung und Datenschutz**

Alle Träger, die unmittelbar mit der Bearbeitung eines Antrages zu tun haben, haben Zugriff auf die persönlichen Daten der Antragsteller/innen. Für die weitere Nutzung durch die Träger stehen Export-Schnittstellen zur Verfügung.

Die Weitergabe an Dritte ist generell ausgeschlossen. Innerhalb des Trägers dürfen die Daten nur zu Juleica-Zwecken verwendet werden.

Für die Nutzung der Daten durch die Träger gelten die allgemeinen Datenschutz-Bestimmungen:

- das Bundesdatenschutzgesetz.
- die Datenschutzregelungen der jeweiligen Länder
- die Bestimmungen des KJHG:

Alle Daten dürfen nur für den Zweck verwendet werden, für den sie erhoben wurden. Dies sind u.a. folgende:

- Bearbeitung des Antrags und Produktion der Karte
- zugehörige Kosten- u./o. Fördermittelabrechnung.

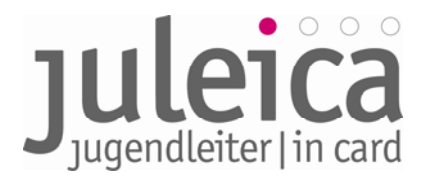

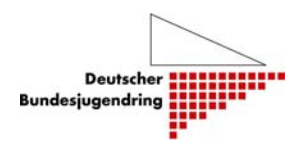

• statistische Auswertungen i.S. der Jugendhilfe: Dafür sind die Daten sobald wie möglich zu anonymisieren, d.h. den Datensätzen sind zumindest Name, Vorname und Straße / Hausnummer zu entfernen.

Über die Einhaltung der Datenschutzbestimmungen wird in Kurzform beim Export der Daten belehrt. Diese Belehrung ist mit einem Mouseklick zu bestätigen, dies wird im System protokolliert. Die persönlichen Daten der Antragssteller/innen bleiben im System für die Gültigkeitsdauer der Juleica zzgl. einer Sicherheitsspanne gespeichert, so dass die/der Jugendleiter/in bei einer erneuten Beantragung der Juleica auf diese Daten zugreifen kann.

Die darüber hinaus im Antragsverfahren freiwillig erhobenen Statistik-Angaben stehen den Trägern **nicht** zur Verfügung. Diese werden anonymisiert der Arbeitsstelle Kinder- und Jugendhilfestatistik an der Uni Dortmund (AKJStat) übermittelt, die regelmäßig die Daten auswerten wird.

#### **2. Trägerverwaltung**

Der/ Die angegebene Administrator/in jedes Trägers erhält nach Erfassung des Trägers in der Juleica-Datenbank seine/ ihre Zugangsdaten für die Antragsverwaltung/-bearbeitung. Diese Datenbank ist erreichbar über die Website www.juleica.de bzw. www.juleica-antrag.de. Darüber hinaus ist es möglich, mittels Link bzw. IFrame von der eigenen Website auf die Datenbank zu verlinken bzw. die Antragsmaske einzubinden.

#### **2.1 Unterschied Adminstrator/innen – Benutzer/innen**

Als Träger im Sinne des Systems wird jeweils ein freier oder öffentlicher Träger verstanden, unabhängig davon, auf welcher Ebene er angesiedelt und in welche Struktur er eingebunden ist. Im System werden zwei verschiedene Rollen unterschieden:

• **Administratoren/innen** können neue (dem jeweiligen Träger zu- oder untergeordnete) Träger und Benutzer/innen anlegen sowie Anträge prüfen und freischalten, ablehnen oder zur Überarbeitung zurückschicken. Die Rechte können aber auch auf der übergeordneten Ebene verbleiben.

• **Benutzer/innen** können Anträge "seines/ ihres" Trägers prüfen und freischalten, ablehnen oder zur Überarbeitung zurückschicken.

Es kann beliebig viele Benutzer/innen geben. Sind mehrere Benutzer/innen auf derselben Ebene für denselben Träger eingetragen, haben alle die gleichen Rechte. Diese Rechte können zwischen diesen Benutzer/innen nicht unterschieden werden.

#### **2.2 Erfassung Ihrer Daten**

Füllen Sie die Eingabemaske bitte so vollständig wie möglich aus. Im Wesentlichen ist diese Maske selbsterklärend.

#### **Hinweise zur Eingabe:**

• Die mit \* gekennzeichneten Felder sind Pflichtfelder.

• "Gemeindekennziffer"(GKZ): Hier ist die entsprechende GKZ Ihres Trägers anzugeben. Wenn es sich um einen

- ¾ landesweiten Freien Träger (z.B. Landes-Jugendverband) handelt, sind die ersten beiden Stellen der Gemeindekennziffer anzugeben.
- $\triangleright$  Auf Kreisebene wiederum sind die ersten 5 Ziffern anzugeben und
- $\geq$  auf Gemeindeebene alle 8 Ziffern.

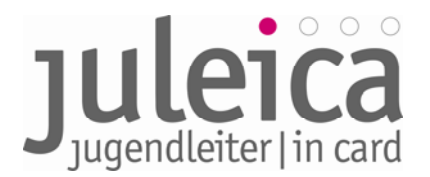

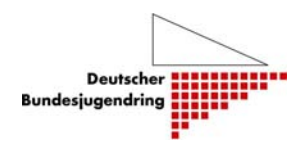

- ¾ Jugendämter auf Kreisebene geben ebenfalls die ersten 5 Ziffern an und
- ¾ die Jugendämter, welche auf Ortsebene angesiedelt sind alle 8 Ziffern.
- "Name (vollständig)": vollständiger Name des Trägers

• "Name (Kurzform)": Bezeichnung des Trägers (max. 30 Zeichen); nur diese wird auf der Juleica dargestellt! Kurzbezeichnung möglich.

• "Alias-Bezeichnungen": Es können bis zu 10 Alias-Namen für den Träger erfasst werden, die später in verschiedenen Systembereichen für

die Suche nach dem Träger verwendet werden.

• "Adresse/Kontakt": Erfassung wichtiger Adress- und Kontaktdaten des Träger.

• "Kategorie(n)": Zuweisung einer Kategorie zu dem Träger;

• "Administrator": Erfassung eines/ einer hauptverantwortlichen Benutzers/ Benutzerin des Trägers mit entsprechenden Administrator-Rechten.

Die Angaben müssen mittels der Schaltfläche "Angaben bestätigen" bestätigt werden.

Bei fehlerhaften oder unvollständigen Angaben werden entsprechende Fehlermeldungen durch das System ausgegeben. In diesem Fall können die Eingaben

überprüft und entsprechend korrigiert werden.

Sind die Eingaben vollständig, wird die Maske "Prüfung Ihrer Daten - Schritt 2/2" aufgerufen. Hier sollten alle Daten nochmals genau auf Korrektheit überprüft werden. Bei Bedarf kann über die Schaltfläche "zurück" noch einmal die

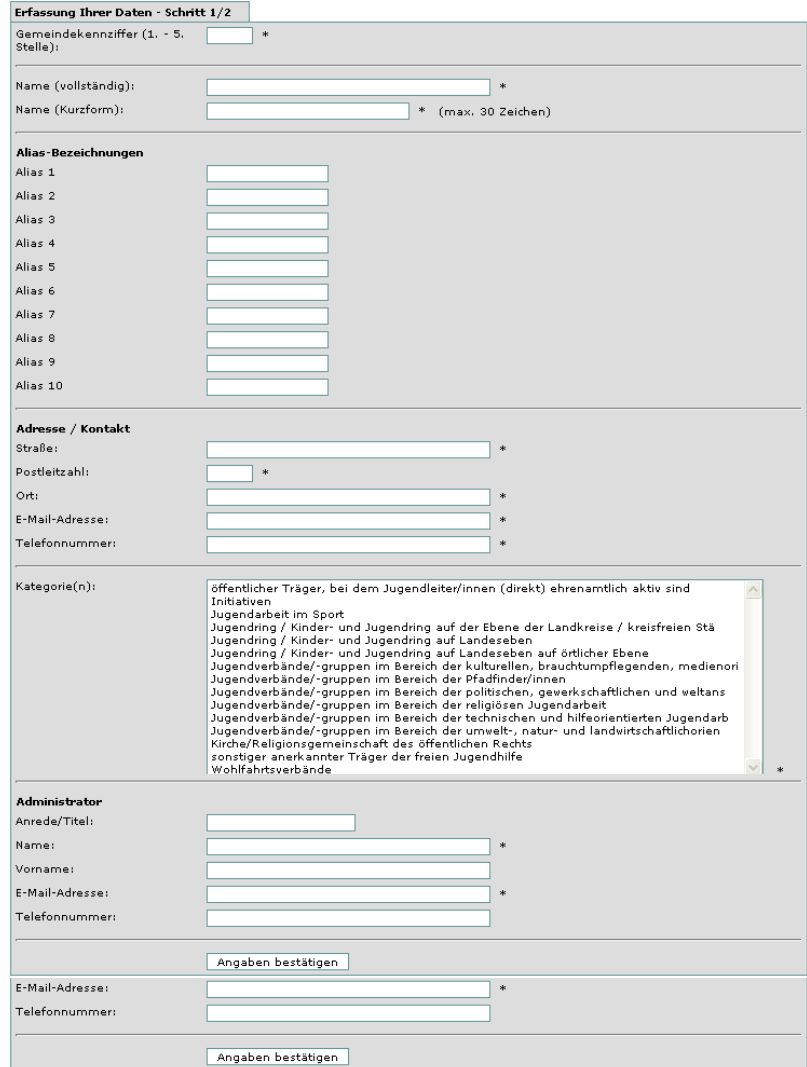

Eingabemaske aufgerufen werden. Sind alle Eingaben vollständig und korrekt, so muss der Vorgang über die Schaltfläche "speichern" abgeschlossen werden.

Nach erfolgreicher Speicherung der Daten des Trägers in der Juleica-Datenbank wird eine entsprechende Bestätigungsmeldung ausgegeben.

Die Eintragungen werden im nächsten Schritt durch den DBJR geprüft. Nach erfolgter Freischaltung durch den DBJR erhält Ihr/e erfasste/r Administrator/in eine E-Mail mit seinen/ ihren Zugangsdaten und entsprechenden Informationen zur weiteren Vorgehensweise.

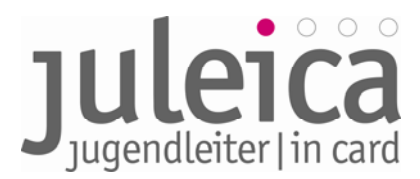

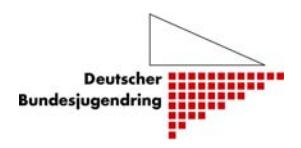

#### **2.3 Zuordnung der Freien Träger zum Öffentlichen Träger**

Die Zuordnung der Freien Träger zum Öffentlichen Träger erfolgt anhand des amtlichen Gemeindeschlüssels (Gemeindekennzahl/GKZ). Daher ist beim Anlegen der Träger jeweils die Angabe einer entsprechenden GKZ zwingend notwendig.

Die für die Erfassung des jeweiligen Trägers benötigte GKZ kann über den Link "GKZ-Suche" in der Erfassungsmaske des Trägers ermittelt werden. Hier muss lediglich der betreffende Ort (Sitz des Trägers) in das Suchfeld eingegeben werden. Daraufhin ergibt sich folgende Abbildung (siehe unter Beispiel).

Die GKZ besteht aus bis zu 8 Stellen:

Land | Regierungsbezirk | Kreis | Stadt.

#### **Beispiel:**

Die Stadt Peine in Niedersachsen hat die GKZ 03 1 57 006. Die 03 steht für Niedersachsen; die 1 steht für den Regionalbezirk Braunschweig; die 57 für den Kreis Peine und die 006 für die Stadt Peine.

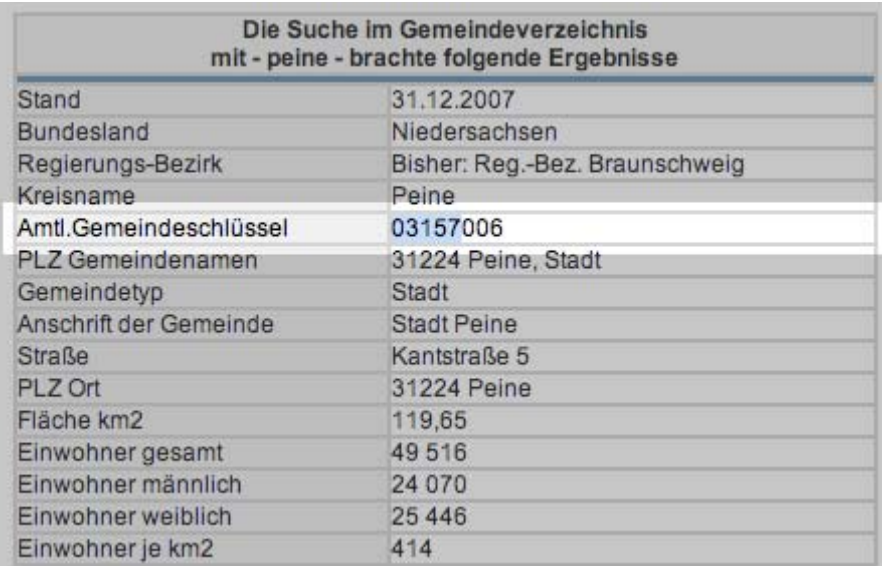

**WICHTIG!** Daraus ergeben sich wichtige Hinweise für die Freien Träger auf der Landesebene:

• Wenn für einen Freien Träger Untergliederungen auf der 2. Ebene (i.d.R. Kreisebene) eingetragen sind, erfolgt die Zuordnung der Anträge der jeweiligen Untergliederung zu dem jeweiligen Jugendamt auf dieser Ebene über die GKZ selbst dann, wenn die Anträge durch den Freien Träger auf der Landesebene für die jeweilige Untergliederung eingegeben oder freigegeben wurden.

• Wenn ein landesweiter Freier Träger keine Träger auf der 2. oder 3. Ebene anlegt, werden die durch ihn freigegebenen Anträge anschließend durch den für die Landesebene zuständigen Öffentlichen Träger (i.d.R. die Landeszentralstelle) freigeschaltet.

#### **2.3.1 Freie Träger mit Landesebene (z.B. Landes-Jugendverbände)**

Wenn die Freien Träger auf der Landesebene ihre Zugangsdaten für die Benutzer- und Antragsverwaltung nach Prüfung und Freischaltung durch den DBJR erhalten haben, können sie anschließend die Struktur ihres Trägers digital nachbilden und für die Kreisebene und/oder Stadtebene zuständige Träger und zugehörige Bearbeiter/innen einpflegen.

Dabei sind folgende Hinweise zu beachten:

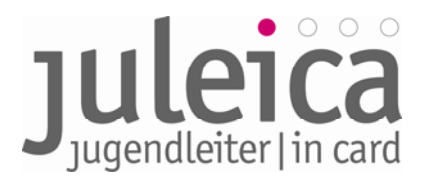

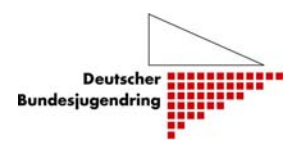

• Auf der Juleica erscheint später der Freie Träger, den die/der Jugendleiter/in aus der Liste ausgewählt hat. In dieser Liste werden nur die Träger aufgeführt, die auch angelegt wurden. Werden keine weiteren Untergliederungen erfasst, erscheint in der Auswahlliste, die den Jugendleiter/innen bei der Antragstellung zur Verfügung steht, nur der Name des Landesverbandes.

• Jedem Träger der 2. und 3. Ebene muss mindestens ein Administrator zugeordnet werden. Dieser Administrator kann dann auch weitere Benutzer/innen anlegen. Es ist möglich, die einzelnen Untergliederungen des Trägers mit den bereits im System erfassten Administrator/innen des Trägers (z. B. dem/der Administrator/in des Landesverbandes zu kombinieren. Dies ist sinnvoll, wenn z.B. die Kreis- und/oder Ortsebene des Trägers lediglich ehrenamtlich besetzt ist, die zuständigen Personen häufig wechseln oder es nur wenige Juleica-Anträge bei dem Träger gibt.

• Auch aus Gründen der Zuordnung des Öffentlichen Trägers sollten die Untergliederungen angegeben werden (siehe 2.3.7)

**Beispiel:** Die Landes-Jugendfeuerwehr ist dafür zuständig, die eigenen Strukturen online nachzubilden – so könnte die Landes-Jugendfeuerwehr z.B. die Kreis-Jugendfeuerwehren eintragen und jeweils für das zuständige Jugendamt die Beantragung der Juleicas legitimieren.

• Wenn keine Untergliederungen angelegt werden, erfolgt die Freigabe der Anträge durch den Öffentlichen Träger ebenfalls lediglich auf der Landesebene und die Anträge werden auch (nur) auf Landesebene statistisch erfasst. Bei Auswertungen der Antragszahlen werden also alle Anträge des Verbandes nur für die Landesebene gezählt, eine Differenzierung nach Kreisen u.ä. ist dann nicht möglich.

#### **2.3.2 Öffentliche Träger der Ebene 2 (z.B. Jugendamt auf Kreisebene)**

Wenn die Jugendämter ihre Logindaten nach Prüfung und Freischaltung durch den DBJR erhalten haben, müssen sie, soweit nötig:

- Freie Träger auf der Kreisebene, die **keinen** Landesverband haben, erfassen,
- Öffentliche Träger der 3. Ebene erfassen und
- Eigene Einrichtungen erfassen, in denen ehrenamtliche Jugendleiter/innen aktiv sind.

#### **Beispiel:**

Die Öffentlichen Träger haben mit der Erfassung von Jugendverbänden, kirchlichen Jugendgruppen etc. nichts zu tun. Das unabhängige Jugendzentrum oder die örtliche Jugendkulturinitiative hingegen verfügt über keinen Landesverband und muss daher vom örtlichen Öffentlichen Träger erfasst.

#### **2.3.3 Freie Träger der Ebene 2 ohne Landesebene (z.B. kleinere Verbände, die lediglich über Strukturen der Kreisebene und Ortsgruppen verfügen)**

Diese werden vom Öffentlichen Träger der 2. Ebene angelegt (Kreis-Jugendämter) und haben dann die Möglichkeit, ggf. Untergliederungen der 3. Ebene anzulegen

**WICHTIG!** Vor der Erfassung eines Trägers durch einen Öffentlichen Träger der zweiten oder dritten Ebene muss unbedingt geprüft werden, ob dieser wirklich keinem Landesverband angehört! Sollte ein freier Träger, der einem Landesverband angehört, nicht in der Auswahlliste erscheinen, nehmen Sie bitte Kontakt zu dem zuständigen Freien Träger auf Landesebene auf.

#### **2.3.4 Freie Träger der Ebene 2 mit Landesebene (z.B. Kreis-Jugendverband)**

Diese werden vom Freien Träger auf der Landesebene angelegt. Die Freien Träger der 2. Ebene haben dann auch die Aufgabe, - falls vorhanden und sinnvoll - die Untergliederungen auf der 3. Ebene (Orts-

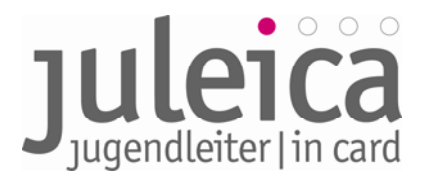

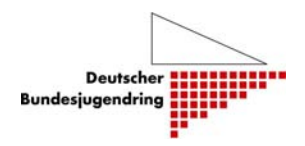

/Gemeindeebene) anzulegen. Falls die Träger der 2. Ebene dieses Recht nicht haben sollen (diese Rechte kann der Freie Träger der Landesebene einschränken), obliegt die Aufgabe der Erfassung der Untergliederungen der Ortsebene der Landesebene.

Die Rechte für die Administration des Trägers der zweiten Ebene kann vom Administrator der ersten Ebene aus einer Auswahlliste einem beliebigen Administrator des Freien Trägers zugeordnet werden; selbiges gilt für die Benutzer (siehe dazu auch Pkt. 2.3.1).

#### **2.3.5 Öffentliche Träger der Ebene 3 (z.B. Stadtjugendamt)**

Alle Kommunen, die bislang auf Grundlage einer Vereinbarung das Recht hatten, selbst die Juleica-Anträge zu bearbeiten (und auf der rechten Seite des Antragformulars zu unterschreiben), müssen ebenfalls im System erfasst werden.

Deren Aufgabe ist es nun, die Freien Träger der Ebene 3, die **keinen** Kreisverband haben, sowie ggf. eigene Einrichtungen des Öffentlichen Trägers anzulegen.

#### **2.3.6 Freie Träger der Ebene 3 ohne Landesebene (z.B. örtliches Jugendzentrum/-initiative)**

Diese werden vom Öffentlichen Träger der 3. Ebene angelegt (falls es diesen gibt); ansonsten vom Öffentlichen Träger der 2. Ebene.

#### **2.3.7 Kleine Träger mit wenigen Juleicas**

Nicht jede kleine örtliche Initiative, die nur selten Juleicas beantragt, muss im System erfasst werden. Für diese Fälle gibt es im Antragsverfahren die Möglichkeit für die/den Jugendleiter/in eine E-Mail-Adresse (z.B. des Öffentlichen Trägers) anzugeben und darüber die Antragsbearbeitung durch den Öffentlichen Träger zu veranlassen.

**TIPP!** Wir empfehlen, Freie Träger nur dann mit eigenem/eigener Administrator/in einzutragen, wenn

• dieser mindestens 10 Juleicas/Jahr beantragt und

• es eine/n kontinuierlich mitarbeitende/n Ehrenamtliche/n oder eine/n Hauptamtliche/n/ gibt, die/der das Verfahren zumindest eine gewisse Zeit lang betreuen wird. Sollte sich später herausstellen, dass ein Träger z. Zt. nicht in der Lage ist, die Anträge eigenständig im System zu verwalten, kann er auch wieder deaktiviert werden.

#### **2.3.8 Kombinierte Träger**

Öffentliche Träger, für die Ehrenamtliche direkt tätig sind (z.B. in einer Einrichtung der Offenen Tür des Jugendamtes), können als "kombinierte Träger" angelegt werden. In diesem Fall werden die Juleica-Anträge nur durch diesen einen Träger freigeschaltet.

**WICHTIG!** Da der kombinierte Träger auch die Möglichkeit hat, für Jugendleiter/innen Juleicas zu beantragen, sollte ein Öffentlicher Träger nur dann als kombinierter Träger angelegt werden, wenn diese Antragstellung und die Prüfung der eingehenden Anträge von der selben Person wahrgenommen wird, ansonsten wäre der Öffentliche Träger zusätzlich als Freier Träger einzupflegen.

#### **2.4 Spätere Erfassung von Trägern**

Auch zu einem späteren Zeitpunkt können neue Träger jederzeit durch die zuständigen Administratoren/innen angelegt werden.

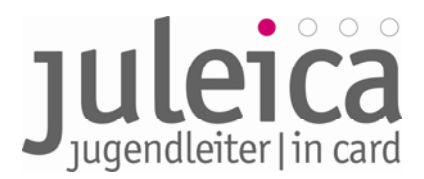

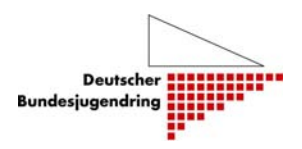

#### **2.5 Landesweiter Freier Träger fungiert als Öffentlicher Träger**

In einigen Bundesländern haben einige landesweite Freie Träger das in einer Landesrichtlinie, verordnung o.ä. festgeschriebene Recht, für ihre Untergliederungen die Gegenzeichnung des Antrages als Öffentlicher Träger vorzunehmen, also den Antrag bis dato zu unterschreiben und direkt an die Druckerei weiterzugeben. Dieses Recht kann den landesweiten Freien Trägern auch weiterhin von der jeweiligen Landeszentralstelle eingeräumt werden. Wenn dies der Fall ist, muss die zweite Zustimmung im Antragsverfahren durch den Administrator, bzw. eine/n Benutzer/in, des entsprechenden landesweiten Freien Trägers (1. Ebene) erfolgen. Wir empfehlen hier eine vorherige Rücksprache und Klärung mit der Projektleiterin des Projekts Weiterentwicklung Juleica beim DBJR.

#### **3. Login & Startbildschirm**

Das Login zum Online-Antragsverfahren geschieht entweder über www.juleica.de und www.juleicaantrag.de. Außerdem ist es möglich, je nach regionaler Situation über die Webseite der eigenen Organisation oder des jeweiligen Landesjugendrings das Online-Antragsverfahren zu verlinken bzw. via IFrame auf die Seite zu legen. Nach dem Login wird zunächst die Übersicht über die aktuell zu bearbeitenden Anträge in den verschiedenen Eskalationsstufen angezeigt:

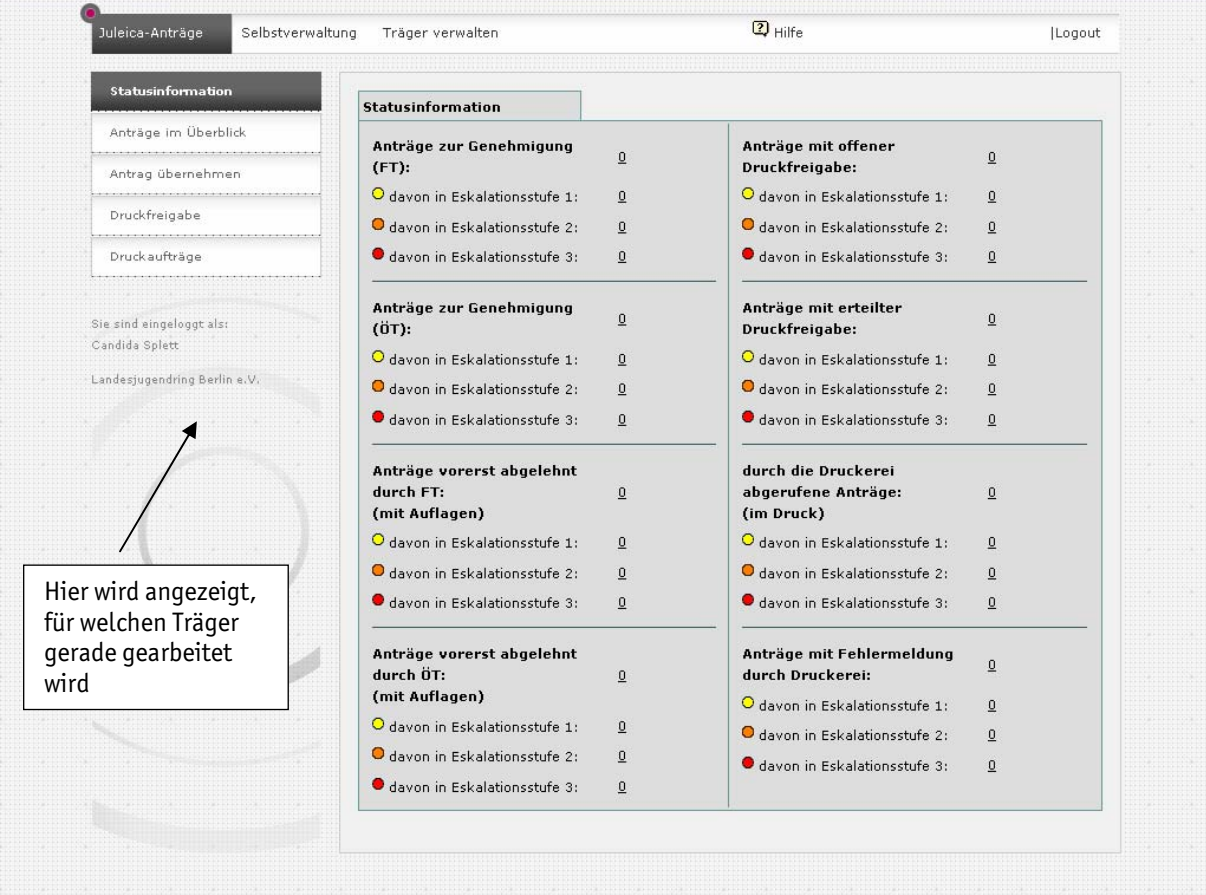

Die obere Navigationsleiste enthält die Hauptrubriken **Juleica-Anträge**, **Selbstverwaltung** und **Träger verwalten**. Die Navigation "Juleica-Anträge" wird in der nächsten Version des Leitfadens (voraussichtlich ab 18. KW verfügbar) vorgestellt.

Je nachdem mit welchen Rechten die/der Benutzer/in oder die/ der Administrator/in versehen ist, stehen unterschiedliche Optionen zur Verfügung.

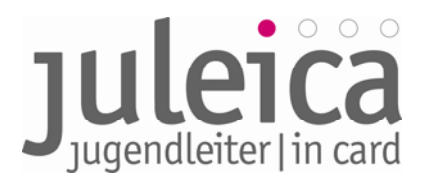

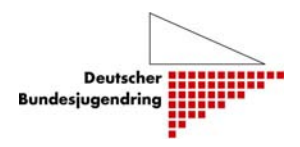

#### **3.1 Träger verwalten**

Die Rubrik "Träger verwalten" ist für alle Benutzer/innen und Administrator/innen relevant, die für mehr als einen Träger der 2. und/oder 3. Ebene Anträge bearbeiten dürfen und ggf. über Administrationsrechte verfügen.

Da es möglich ist, dass Benutzer/innen und Administrator/innen für mehrere Träger Bearbeitungsrechte haben, ist es notwendig, dass der Träger ausgewählt wird, für den er/sie aktuell Anträge bearbeiten will. Zur besseren Orientierung, für welchen Träger man gerade aktiv ist, wird dieser links unterhalb der Subnavigation angezeigt (siehe oben).

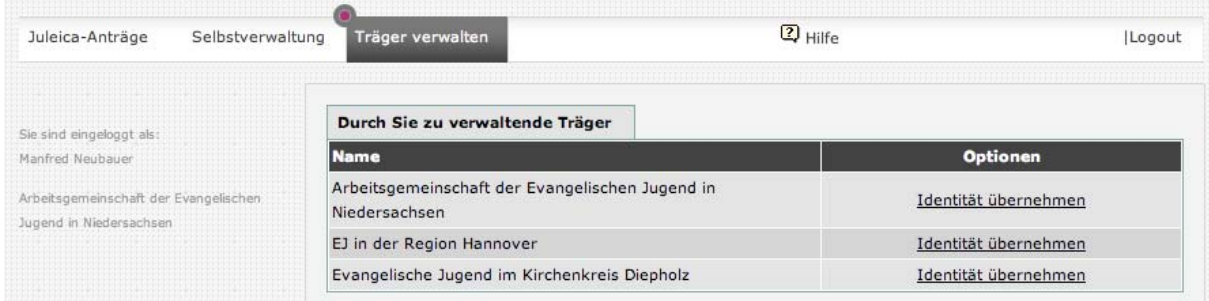

Mit dem Klick auf "Identität wählen" bei dem gewünschten Träger ist man für diesen aktiv und unter Selbstverwaltung und Juleica-Anträge stehen jeweils die Ansichten des gewählten Trägers zur Verfügung.

**WICHTIG!** Diese Funktion steht nur den Administrator/innen der Freien Träger zur Verfügung, die selbst Untergliederungen anlegen und verwalten können. Öffentliche Träger haben nicht die Möglichkeit, die Identität von Trägern zu übernehmen, die durch sie angelegt wurden.

#### **3.2 Selbstverwaltung**

Die Selbstverwaltung bietet folgende Möglichkeiten, je nachdem, welche Rechte der/dem jeweiligen Benutzer/in oder Administrator/in übertragen worden sind:

#### **3.2.1 Träger-Profil**

Das eigene Trägerprofil kann durch die/den Administrator/in bearbeitet werden. Neben dem Namen und der Kurzform (siehe Kapitel 2.2) müssen hier die Adressdaten hinterlegt und kann der Benachrichtigungsmodus über neue Juleica-Anträge eingestellt werden.

Alias

Unter Alias sollten andere gängige Bezeichnungen (z.B.: Jugendzentrum= JuZ, JZ,...) für den Träger angegeben werden. Diese verhindern eine ungewollte Doppelerfassung des Trägers und erleichtern es später der/dem Jugendleiter/in, den richtigen Freien Träger zu finden.

#### Kategorie(n):

Jeder Träger gehört zu einer Kategorie, die aus einer Liste ausgewählt werden kann. Diese Zuordnung dient vor allem statistischen Zwecken.

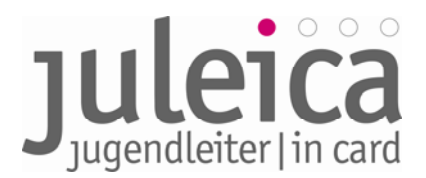

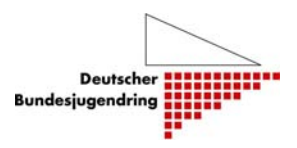

#### **3.2.2 Meine Daten**

Änderung der E-Mail-Adresse, des Namens und des Passwortes.

**WICHTIG!** Es wird dringend empfohlen, das ursprüngliche Passwort sofort zu ändern. Es sollte ein Passwort mit den üblichen erhöhten Sicherheitsanforderungen benutzt werden! Das Passwort sollte daher eine Kombination aus Groß- und Kleinbuchstaben, Ziffern und Sonderzeichen umfassen und mindestens 8 Stellen haben.

#### **3.2.3 Benutzerverwaltung**

Hier kann der Administrator weitere Benutzer/innen anlegen oder bestehende Einträge bearbeiten. Die Tabellenansicht gibt einen Überblick über die Benutzer/innen und bietet die Möglichkeit diese zu bearbeiten oder zu löschen.

Diese Benutzer können z.B. den verschiedenen Untergliederungen zugeordnet werden, wenn diese nicht selbst die Antragsverwaltung übernehmen.

**HINWEIS** Wenn ein/e Administrator/in zwischen den Ansichten mehrerer Träger wählen kann, erscheinen hier jeweils nur die Benutzer/innen und Administratoren/innen des jeweils ausgewählten Trägers!

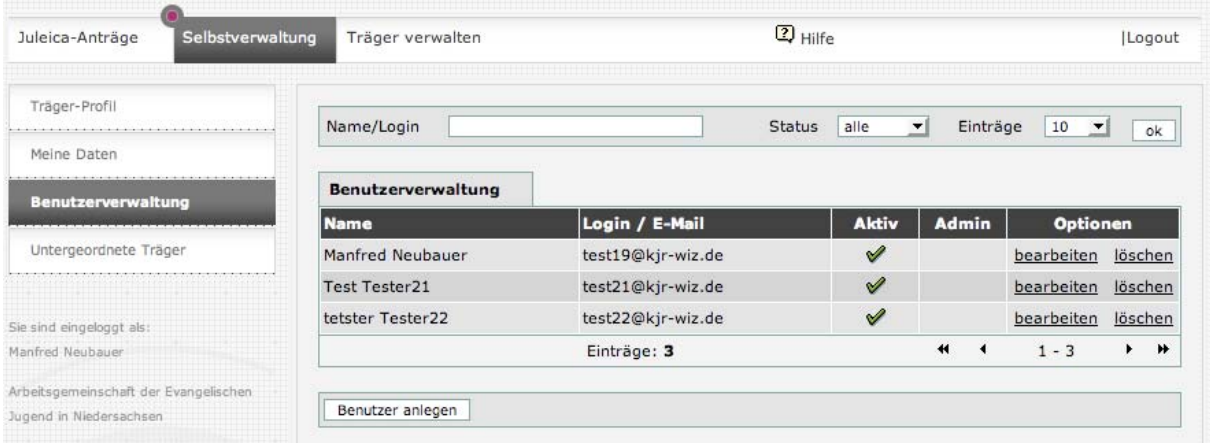

#### **Anlegen eines neuen Benutzers**

Wenn der/die Administrator/in auf "Benutzer anlegen" klickt, öffnet sich ein weiteres Formular. Hier muss der Name, E-Mail-Adresse und ein frei gewähltes Passwort für den/die neuen Benutzer/in eingetragen werden.

**WICHTIG!** Anschließend müssen Sie die/den neue/n Benutzer/in über die Zugangsdaten (Passwort & E-Mail-Adresse) informieren. Dies geschieht an dieser Stelle NICHT automatisch durch das System! Daher sogleich das eben selbst gewählte Passwort notieren!

WICHTIG! Geben Sie dem Benutzer keine Admin-Rechte – Sie verlieren dann diese Rechte bei dem betreffenden Träger selbst!

Dasselbe Formular wird auch zum Bearbeiten der vorhandenen Einträge verwendet.

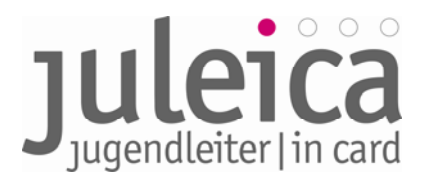

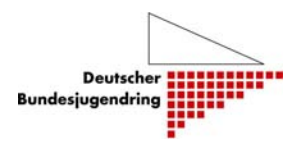

#### **3.3 Erfassen neuer Träger**

Die Erfassung eines neuen Trägers unterscheidet sich in der Vorgehensweise etwas, je nachdem ob der Träger durch den freien oder Öffentlichen Träger angelegt wird.

#### **3.4 Erfassung neuer Träger durch FREIE Träger**

Die Aufgabe der Landesverbände ist es, soweit wie möglich und sinnvoll ihre Struktur zu erfassen.

**WICHTIG! Möglichst alle Untergliederungen der Freien Träger erfassen!** Um alle Untergliederungen in der Verbandsstruktur zu erfassen und den richtigen Träger auf der Juleica erscheinen zu lassen, ist es sinnvoll, alle Gruppen zu erfassen. Nicht immer ist es allerdings sinnvoll, diesen Untergliederungen auch Rechte einzuräumen.

Dafür schlagen wir die folgende Vorgehensweise vor:

#### **3.4.1 Anlegen von Benutzer/innen**

Insbesondere bei kleineren Verbänden bietet es sich an, die Bearbeitung sämtlicher Anträge in der Geschäftsstelle des Landesverbandes oder ggf. in Regionalbüros vorzunehmen und dieses Recht nicht der örtlichen Ebene zu geben. In diesem Falle sollten die entsprechenden Benutzer/innen angelegt werden, bevor mit der Erfassung der Träger begonnen wird.

#### **3.4.2 Anlegen des Trägers auf der 2. Ebene**

Wechsel in die Ansicht Selbstverwaltung > Untergeordnete Träger. Unterhalb der Liste mit den bereits angelegten Untergliederungen auf den Button "neuen Träger anlegen" klicken. Dann öffnet sich die auf der nächsten Seite abgebildete Datenmaske. Zwingend notwendig ist zunächst die Eingabe der 5 stelligen GKZ für den jeweiligen Landkreis, in dem die Untergliederung ihren Sitz hat. Es folgt dann die Angabe des Namens des Trägers, des Kurznamens und der möglichen Aliase (siehe Kapitel 2.2.) Die Aliase können aber auch durch den untergeordneten Träger angegeben werden. Ebenfalls notwendig ist es, die Adresse des Trägers zu erfassen.

Dann folgt die Angabe, wer zukünftig die Administrationsrechte haben soll. Hier kann entweder ein neuer Administrator angelegt oder aus der Liste der vorhandenen Administratoren ein Administrator ausgewählt werden.

**WICHTIG!** Wenn der Administrator der Landesebene später allen Benutzer/innen und Administrator/innen die Rechte zuordnen können soll, **muss** an dieser Stelle zunächst der Administrator des Trägers der 1. Ebene ausgewählt werden. **Dies wird dringend empfohlen!**

Dazu hier den Haken bei "Ja, Admin zuweisen" setzen und den Admin der 1. Ebene aus der Liste auswählen. Wenn Sie bereits weitere Benutzer/innen angelegt haben, die die Anträge dieses untergeordneten Trägers bearbeiten dürfen/sollen, können diese nun aus der Liste ausgewählt werden. Setzen Sie dazu den Haken bei "Ja, Benutzer zuweisen" und wählen Sie diese dann aus der Liste aus. Eine Mehrfachauswahl ist durch das Drücken der STRG-Taste möglich.

Anschließend bestätigen Sie die Angaben durch einen Klick auf "Träger anlegen". In diesem Moment wird der Träger angelegt und erscheint in der Übersichtsliste.

Wenn Sie sich selbst als Admin der 1. Ebene die Admin-Rechte für diesen Träger gesichert haben, können Sie nun direkt unter "Träger verwalten" die Identität dieses Trägers übernehmen.

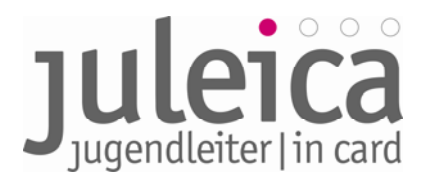

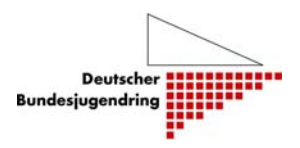

#### **3.4.3 Erfassen eines Trägers auf der 3. Ebene**

Das Erfassen eines Trägers auf der 3. Ebene **muss** durch einen Träger der 2. Ebene erfolgen, eine direkte Erfassung durch den Träger der 1. Ebene ist nicht möglich. Daher müssen dafür in jedem Fall Kreisverbände angelegt werden, auch wenn diese ggf. künstliche Konstrukte sind.

An dieser Stelle wird derzeit eine Ergänzung des Systems geprüft, die das Anlegen von Trägern der 3. Ebene direkt durch Träger der 1. Ebene ermöglicht. Sollte dies implementiert sein, werden wir alle Träger informieren und dieses Handbuch überarbeiten.

#### • **durch den/die Administrator/in der 1. Ebene**

Um dennoch als Admin der 1. Ebene einen Träger der 3. Ebene anlegen zu können, ist es daher zwingend notwendig, die Admin-Rechte für den jeweiligen Träger der 2. Ebene zu haben. Siehe dazu die Empfehlungen unter Pkt. 3.4.2.!

Zum Anlegen von Trägern der 3. Ebene in die Ansicht "Träger verwalten" wechseln und aus der Liste der Träger den Träger der 2. Ebene auswählen, für den Sie eine Untergliederung anlegen wollen.

Anschließend kann unter Selbstverwaltung > Untergeordnete Träger ein neuen Träger mit der 8 stelligen GKZ des Ortes, in dem der Träger seinen Sitz hat, angelegt werden. Dies funktioniert analog zu Schritt 2 der Trägererfassung.

#### • **durch eine/n Administrator/in der 2. Ebene**

Der/ Die Administrator/in des Träger der 2. Ebene (so ein solcher angelegt ist) kann in seinem/ ihrem Account unter Selbstverwaltung > Untergeordnete Träger einen neuen Träger mit der 8-stelligen GKZ des Ortes, in dem der Träger seinen Sitz hat, anlegen. Dies funktioniert analog zu Schritt 2 der Trägererfassung.

Falls diese/r Administrator/in der 2. Ebene für mehrere Träger Administrationsrechte hat, muss er/sie ebenfalls vorher unter "Träger verwalten" den Träger auswählen, für den sie/ er agieren möchte.

#### **3.5 Zusätzliche Erfassungsmöglichkeit in der Startphase**

Für die Freien Träger der 1. Ebene gibt es in der Startphase der Trägererfassung eine zusätzliche Möglichkeit, wie die Träger der 2. Ebene erfasst werden können:

Gemeinsam mit den Zugangsdaten zu der Datenbank erhalten Sie einen Link und ein Passwort, welches Sie an die zuständigen Mitarbeiter/innen auf der zweiten Ebene weiterleiten können. Diese Mitarbeiter/innen haben dann die Möglichkeit, sich auf der Webseite einzuloggen und sich selbst als Träger der 2. Ebene, die automatisch in der Träger-Hierarchie erscheint, zu erfassen.

Diese Erfassung muss bis zu einem festgelegten Zeitpunkt (je nach Bundesland kann das Datum variieren) abgeschlossen sein. Anschließend erfolgt eine Prüfung & Freischaltung durch den DBJR. Erst dann können Träger der 3. Ebene angelegt werden.

**WICHTIG!** Wenn von dieser Funktion Gebrauch gemacht wird, werden die Administrationsrechte auf die 2. Ebene übertragen. Der/ Die Administrator/ in der 1. Ebene kann sich dann zwar zusätzlich als Administrator/in dem Träger der 2. Ebene zuordnen, diesem aber die Administrationsrechte nicht wieder komplett entziehen.

Es wird jedoch derzeit geprüft, ob diese Option eingebaut wird. Sollte dies geschehen, werden wir alle Träger informieren und dieses Handbuch überarbeiten.

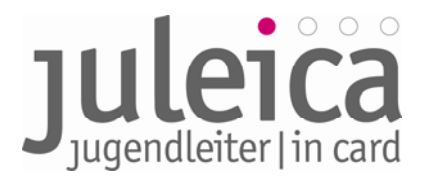

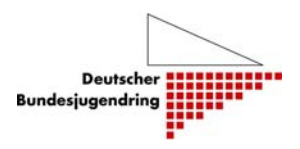

#### **3.6 Erfassung neuer Träger durch ÖFFENTLICHE Träger**

#### **3.6.1 Erfassung eines Öffentlichen Trägers der 3. Ebene**

**WICHTIG!** Die örtlichen Jugendpflegen dürfen nur dann als öffentlicher Träger erfasst werden, wenn diese Juleica-Anträge als öffentlicher Träger unterzeichnen dürfen, d.h. wenn sie in dem Papierverfahren bislang auch auf der rechten Seite unterschreiben durften.

Falls die örtlichen Jugendpflegen dieses Recht nicht haben sollen, müssen diese als **Freie** Träger der Ebene 3 angelegt werden.

Sollte es dennoch nötig sein, einen neuen Öffentlichen Träger anzulegen, steht dafür unter Selbstverwaltung > Untergeordnete Träger ein Formular zur Verfügung.

Dieses Formular ist selbsterklärend. Wichtig sind die Eingabe der korrekten 8-stelligen GKZ der Kommune und die Auswahl der richtigen Kategorie des Trägers. Nachdem alle Angeben getätigt wurden, wird der Vorgang durch Auswahl des Buttons "Träger anlegen" abgeschlossen.

Anschließend erhält der Öffentliche Träger der 3. Ebene automatisch eine E-Mail mit den Zugangsdaten und kann alle weiteren Einstellungen selbst vornehmen.

#### **3.6.2 Erfassung eines Freien Trägers der 2. oder 3. Ebene (Kreis- und/oder Ortsebene)**

**WICHTIG!** Die Freien Träger dürfen nur dann durch den öffentlicher Träger erfasst werden, wenn diese Träger **nicht** über einen Landesverband verfügen.

Generell haben die Öffentlichen Träger der 2. Ebene die Berechtigung, in ihrem Zuständigkeitsbereich sowohl Freie Träger der 2. Ebene als auch der 3. Ebene anzulegen. Das Recht auf Anlegen eines Freien Trägers der 3. Ebene erlischt, wenn es einen Öffentlichen Träger der 3. Ebene gibt – dann muss dieser die Freien Träger der 3. Ebene anlegen.

Für das Anlegen eines Freien Trägers steht unter Selbstverwaltung > freier Träger ein Formular zur Verfügung. Im ersten Schritt muss zunächst nur die GKZ angegeben werden, dann folgt das eigentliche Formular.

Bitte beachten Sie, dass Sie einen "übergeordneten Träger" auswählen müssen. Dies ist i.d.R. die Auswahl "Kein übergeordneter Träger vorhanden".

Nachdem alle Angeben getätigt wurden, muss der Vorgang mit dem Button "Träger anlegen" abgeschlossen werden. Anschließend erhält der Freie Träger automatisch eine E-Mail mit den Zugangsdaten und kann alle weiteren Einstellungen selbst vornehmen.

#### **3.7 Verwaltung angelegter Träger**

Für die untergeordneten Träger und die durch den Öffentlichen Träger angelegten Freien Träger steht jeweils eine Listenansicht zur Verfügung, die das Verwalten der angelegten Träger und deren Benutzer/innen sowie Administrator/innen ermöglicht.

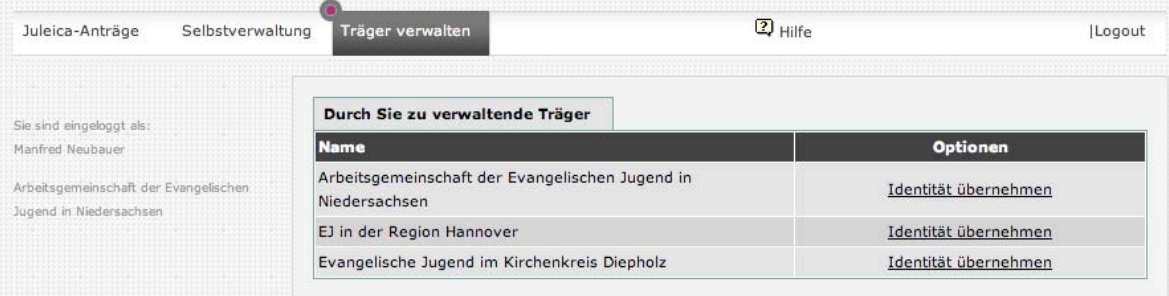

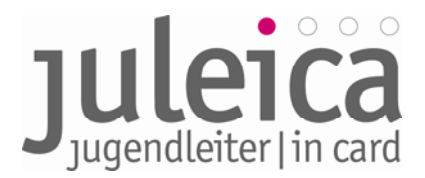

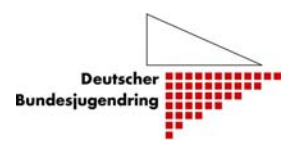

#### **3.7.1 Optionen: bearbeiten**

Hier gibt es die Möglichkeit, die im Rahmen der Trägererfassung gemachten Angaben zu modifizieren. Interessant ist vor allem auch die Möglichkeit, weitere Administratoren/ Administrator/innen und Benutzer/innen zuzuordnen:

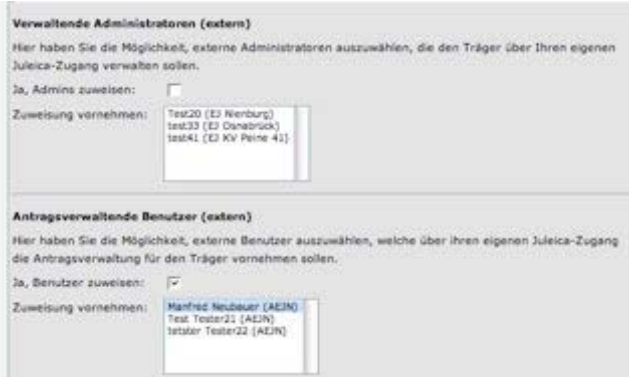

Damit die entsprechenden Zuweisungen, die in der Auswahlliste getätigt werden, auch gespeichert werden, ist es notwendig den Haken bei "Ja Admin zuweisen" bzw. "Ja, Benutzer zuweisen" zu setzen.

#### **3.7.2 Optionen: Rechte**

Die untergeordneten Träger können über unterschiedliche Rechte verfügen, die der/ die Administrator/ in der übergeordneten Ebene anlegen kann:

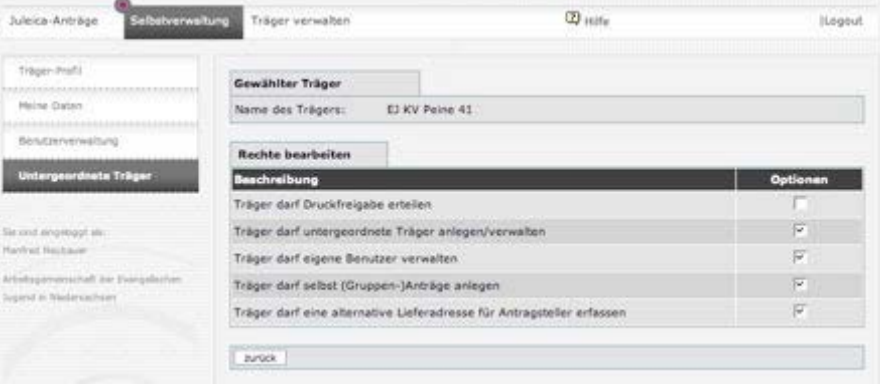

#### • **Träger darf Druckfreigabe erteilen:**

Einer der beiden Träger, die die Anträge genehmigen, muss die Druckfreigabe und damit die rechtsverbindliche Auftragserteilung für die Juleica erteilen. Dies ist in der Regel der Träger, der auch Rechnungsempfänger ist. Dieses Recht wird hier voreingestellt.

In einigen Bundesländern ist dies jedoch anders geregelt.

#### • **Träger darf untergeordnete Träger selber anlegen/verwalten:**

Damit räumt der Freie Träger der 1. Ebene der Untergliederung auf der 2. Ebene das Recht ein, selbst Träger auf der 3. Ebene anzulegen.

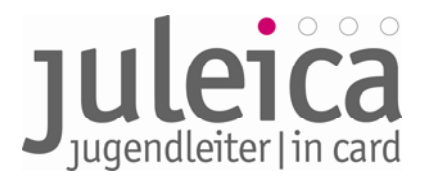

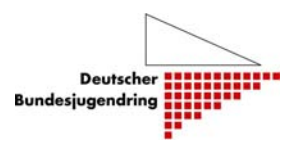

#### • **Träger darf eigene Benutzer verwalten:**

Ermöglicht es dem Träger auf der 2. Ebene, weitere Träger auf der 3. Ebene anzulegen. Ist diese Funktion nicht aktiviert, muss diese Aufgabe durch den Träger auf der 1. Ebene erfolgen.

#### • **Träger darf selbst (Gruppen-)Anträge stellen:**

Ist diese Funktion aktiviert, können die Träger einzelne oder mehrere Anträge für ihre Jugendleiter/innen stellen. Diese Anträge sind dann automatisch für den Freien Träger bestätigt. Im weiteren Verfahren zeichnet nur noch die/der Jugendleiter/in und der Öffentliche Träger mit.

#### • **Träger darf eine alternative Lieferadresse erfassen:**

Mit diesem Recht kann dem Träger das Recht eingeräumt werden, eine Lieferadresse für die Juleica einzugeben, die von der Adresse der/des Jugendleiterin/s abweicht.

#### **3.7.3 Option: Benutzer**

Die Bearbeitung der Benutzer/innen der untergeordneten Träger ist identisch mit der Bearbeitung der Benutzer/innen auf der eigenen Ebene.

#### **4. Ansprechpersonen**

#### **4.1 Aktualisierung des Leitfadens**

In der ersten Phase kann es durchaus zu kleineren Veränderungen in der Datenbank kommen mit dem Ziel, das System insgesamt zu optimieren. Das Projekt ist darum bemüht, diesen Leitfaden stets aktuell fortzuschreiben. Unter www.juleica.dbjr.de kann die jeweils aktuellste Fassung heruntergeladen werden. Dort wird demnächst ebenfalls eine Liste mit den häufigsten Fragen und deren Antworten bereit stehen (FAQ).

#### **4.2 Ansprechpersonen für das Projekt sind:**

Verantwortlich für diesen Leitfaden sowie die bundesweite technische Umsetzung des Online-Antragsverfahrens der Juleica:

#### **Deutscher Bundesjugendring e.V.**

Projekt Weiterentwicklung Juleica

Marianne Trede-Beck Christian Weis Projektleiterin **Referent für Grundlagenarbeit** Weiterentwicklung Juleica Deutscher Bundesjugendring

Mühlendamm 3 | 10178 Berlin

Telefon (Juleica-Hotline): 030 / 4 00 40-444

E-Mail: juleica@dbjr.de

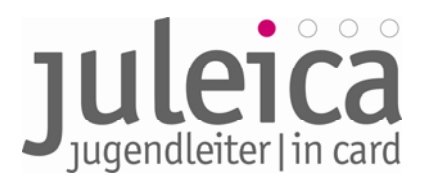

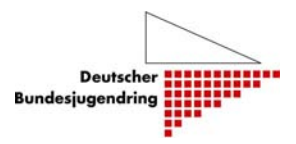

#### **5. Glossar**

#### Administrator/in:

Können neue Träger und Benutzer/innen anlegen sowie Anträge prüfen und freischalten. Dieser vergibt auch die Rechte an die Benutzer.

#### Aliasbezeichnungen:

Unter Alias sollten andere gängige Bezeichnungen (z.B.: Jugendzentrum= JuZ, JZ,...) für den Träger angegeben werden. Diese werden in die Ähnlichkeitssuche einbezogen und erleichtern es später der/dem Jugendleiter/in den richtigen Freien Träger zu finden.

#### Benutzer/in:

Die Benutzer/innen können lediglich Anträge prüfen und freischalten. Es kann beliebig viele Benutzer/innen geben. Sind mehrere Benutzer/innen auf derselben Ebene eingetragen, können die Rechte zwischen diesen Benutzer/innen nicht genauer differenziert werden.

#### Freier Träger:

Der Träger, für den der/die Jugendleiter/in ehrenamtlich tätig ist (bisher Feld 8 auf dem Papier-Formular). Dies kann sowohl ein Freier Träger (z.B. Jugendverband, Jugendinitiative o.ä.) als auch ein Öffentlicher Träger (z. B. Jugendtreff des Jugendamtes).

#### IFrame:

Iframe ist die gängige Kurzbezeichnung für Inlineframe, welches der Strukturierung von Webseiten dient. Es wird benutzt, um andere Webinhalte als selbständige Dokumente in einem Unterfenster des Browsers (z.B. Internet Explorer) anzuzeigen.

#### Öffentlicher Träger:

z.B.: Jugendamt, alternativ kann diese Aufgaben des Öffentlichen Trägers auch ein freier Träger (z. B. Jugendring) wahrnehmen, der vom Öffentlichen Träger damit betraut wurde.

#### Jugendleiter/in:

Antragsteller/in im Juleica-Antragsverfahren

#### Kombinierter Träger:

Öffentliche Träger, die selbst auch als Freier Träger fungieren, können als "kombinierte Träger" angelegt werden. In diesem Fall werden die Juleica-Anträge nur durch diesen einen Träger freigeschaltet.

#### Landeszentralstelle:

Die zentrale Ansprech-Stelle zur Juleica im jeweiligen Bundesland. Diese kann (oder ist bereits) angesiedelt sein beim Landesjugendamt, Jugendministerium, Landesjugendring- bzw. Kinder- und Jugendring.

Diese Stelle kümmert sich um grundsätzliche Fragen rund um die Juleica im Bundesland und ist ebenfalls zuständig für grundsätzliche operative Fragen zum Antragsverfahren.

#### **Impressum:**

Deutscher Bundesjugendring, Mühlendamm 3, 10178 Berlin, +49 30/4 00 40 444, WWW.juleica.de |Autoren: Marianne Trede-Beck, Christian Weis und Björn Bertram